Ministério da Educação

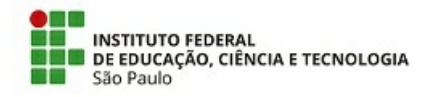

Instituto Federal de Educação, Ciência e Tecnologia de São Paulo

Câmpus São José dos Campos

COORDENADORIA DE GESTAO DE PESSOAS

**REQUERIMENTO 42/2020 - CGP-SJC/DAA-SJC/DRG/SJC/IFSP**

**29 de dezembro de 2020**

#### **Aviso de convocação para prova de desempenho didático-pedagógica Edital 446/2020, de 18/11/2020, publicado no DOU de 19/11/2020**

O Diretor Geral do Câmpus São José dos Campos torna públicos a data, horário e link dos candidatos, para a realização da Prova Didático-pedagógica.

#### **Câmpus:** São José dos Campos **Área:** Letras: Português/Espanhol

\* A prova será no horário oficial de Brasília estipulado para cada candidato, conforme tabela abaixo;

\* Duração máxima de 15 minutos para prova de desempenho didático-pedagógica e até 10 minutos para arguição da banca examinadora;

**Orientações:** \* A plataforma a ser utilizada será o Microsoft Teams, conforme instruções da CTI - Coordenadoria de Tecnologia da Informação do campus SJC no Tutorial anexo ao presente documento;

> \* O candidato deverá solicitar entrada na sala virtual 10 min antes do horário estipulado, conforme link individual de cada candidato a ser disponibilizado em breve no site do campus;

> \* O candidato que não solicitar acesso à sala virtual no dia e horário da prova será automaticamente desclassificado.

#### **Inscrições e Recursos Deferidos**

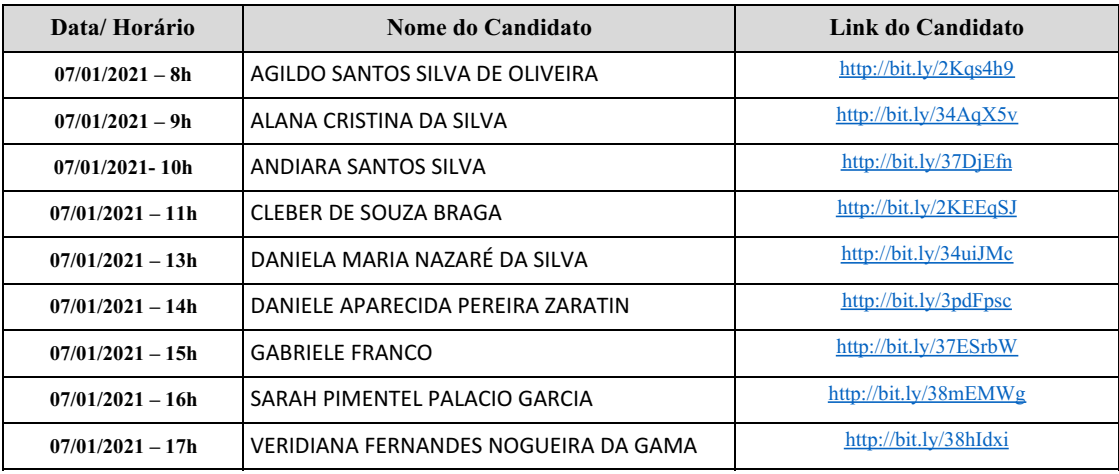

#### **Inscrições e Recursos Indeferidos**

**Nome do Candidato**

Não houve.

Data: 24/12/2020

*Assinatura eletrônica* Valdeci Donizete Gonçalves Diretor Geral do Campus

Documento assinado eletronicamente por:

Valdeci Donizete Goncalves, DIRETOR - CD2 - DRG/SJC, em 29/12/2020 14:16:00.

Este documento foi emitido pelo SUAP em 24/12/2020. Para comprovar sua autenticidade, faça a leitura do QRCode ao lado ou acesse https://suap.ifsp.edu.br/autenticar-documento/ e forneça os dados abaixo:

Código Verificador: 130865 Código de Autenticação: 6d8b207727

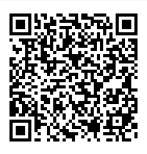

# Uso do Microsoft Teams como convidado

Coordenadoria de Tecnologia da Informação IFSP campus São José dos Campos

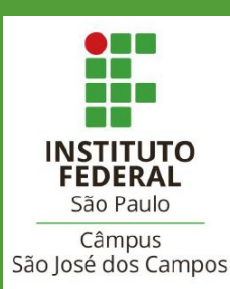

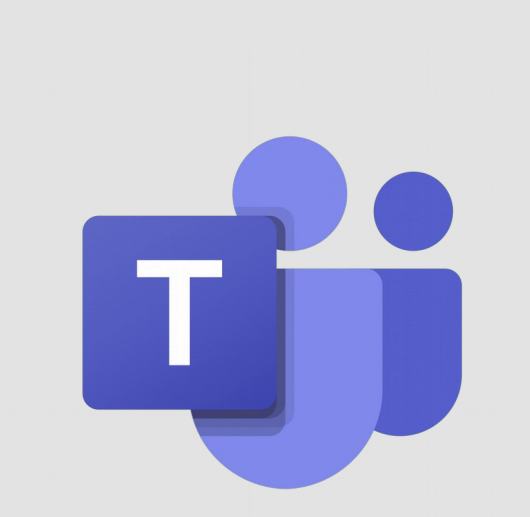

# Como acessar?

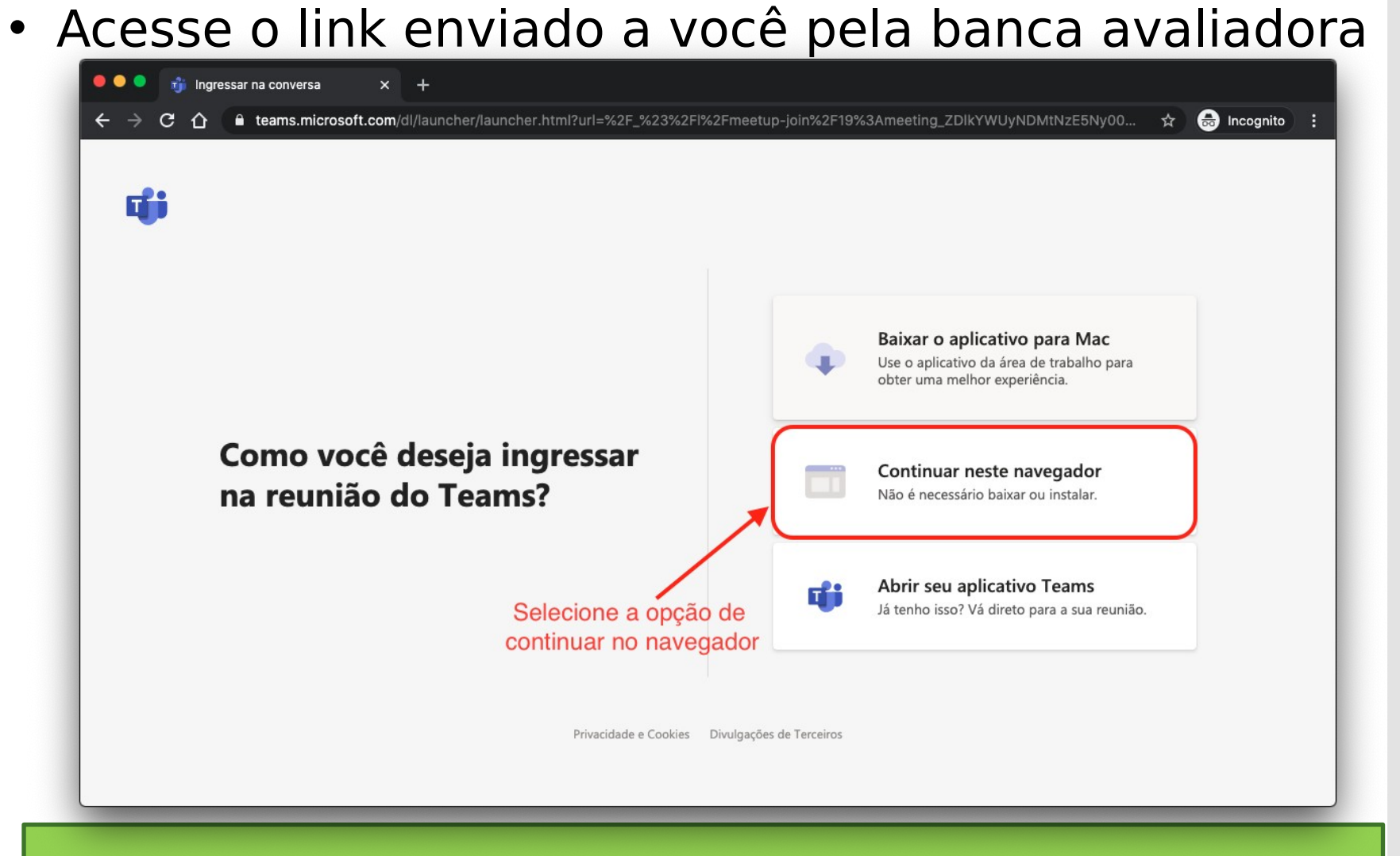

**Obs.:** Recomendamos utilizar o Google Chrome para melhor experiência

# Como acessar?

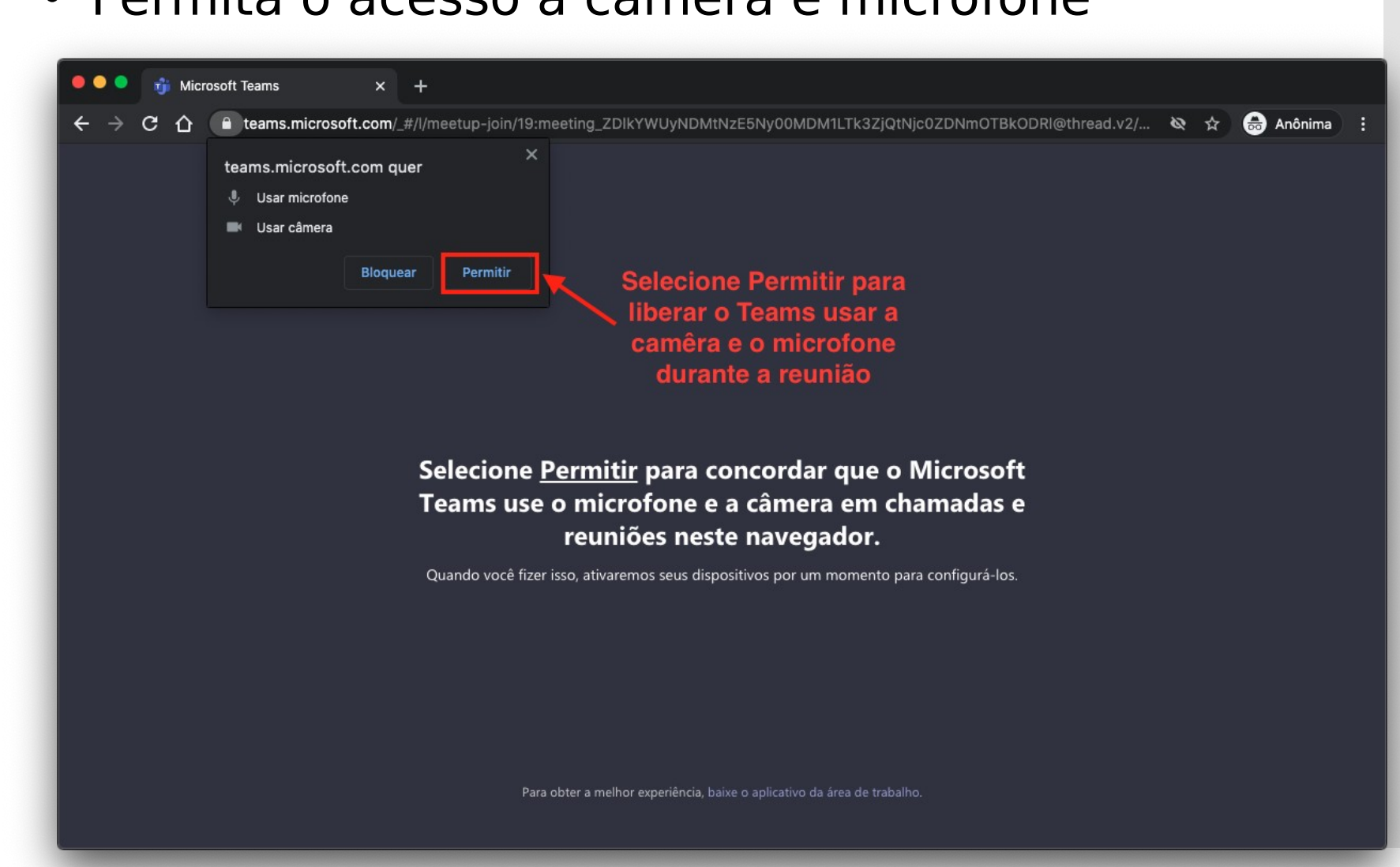

#### • Permita o acesso a câmera e microfone

Como acessar?

### • Informe seu nome, verifique câmera e microfone e cliq em **Ingressar agora**

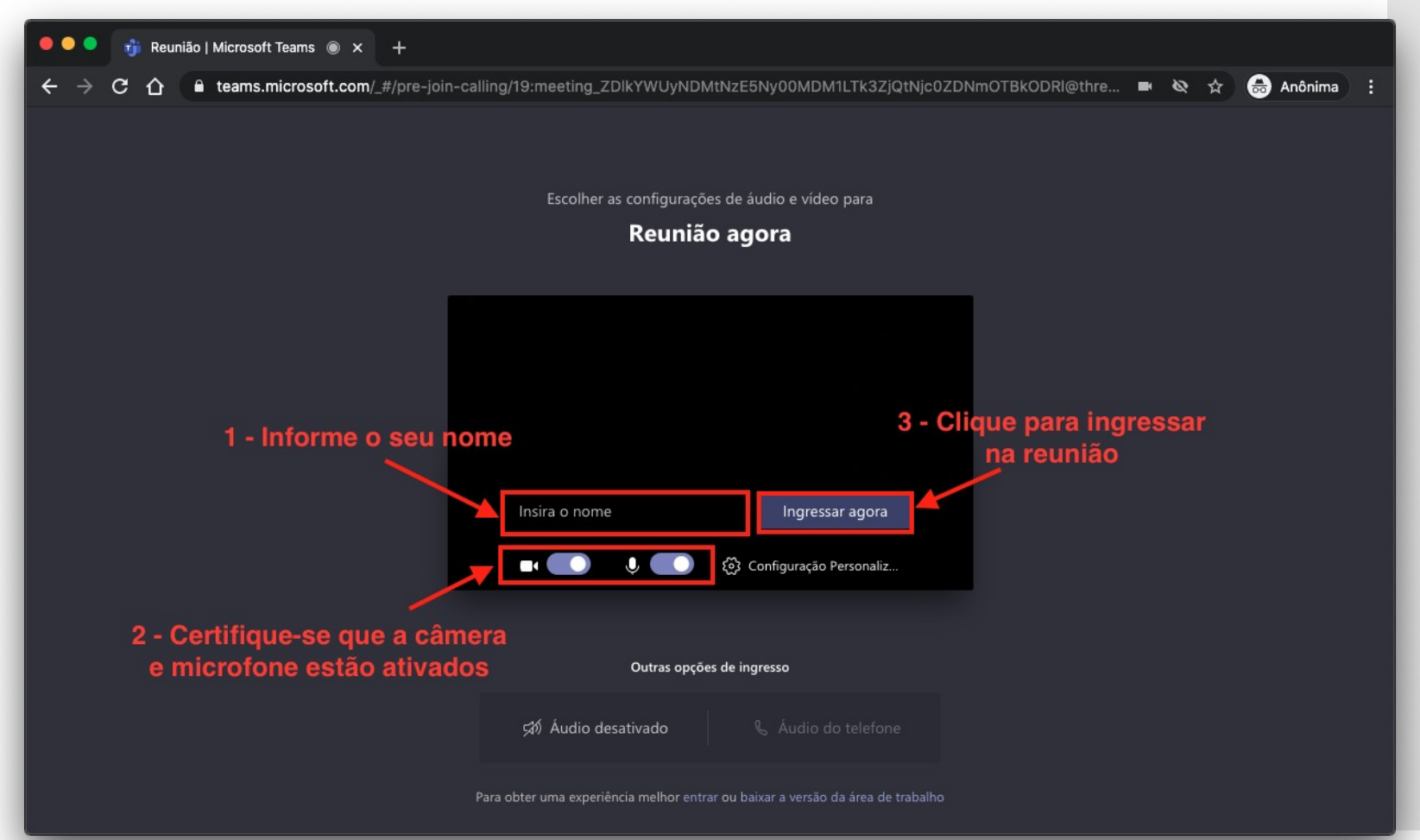

# **Controles**

## • Ao entrar na reunião, você terá os seguintes controles

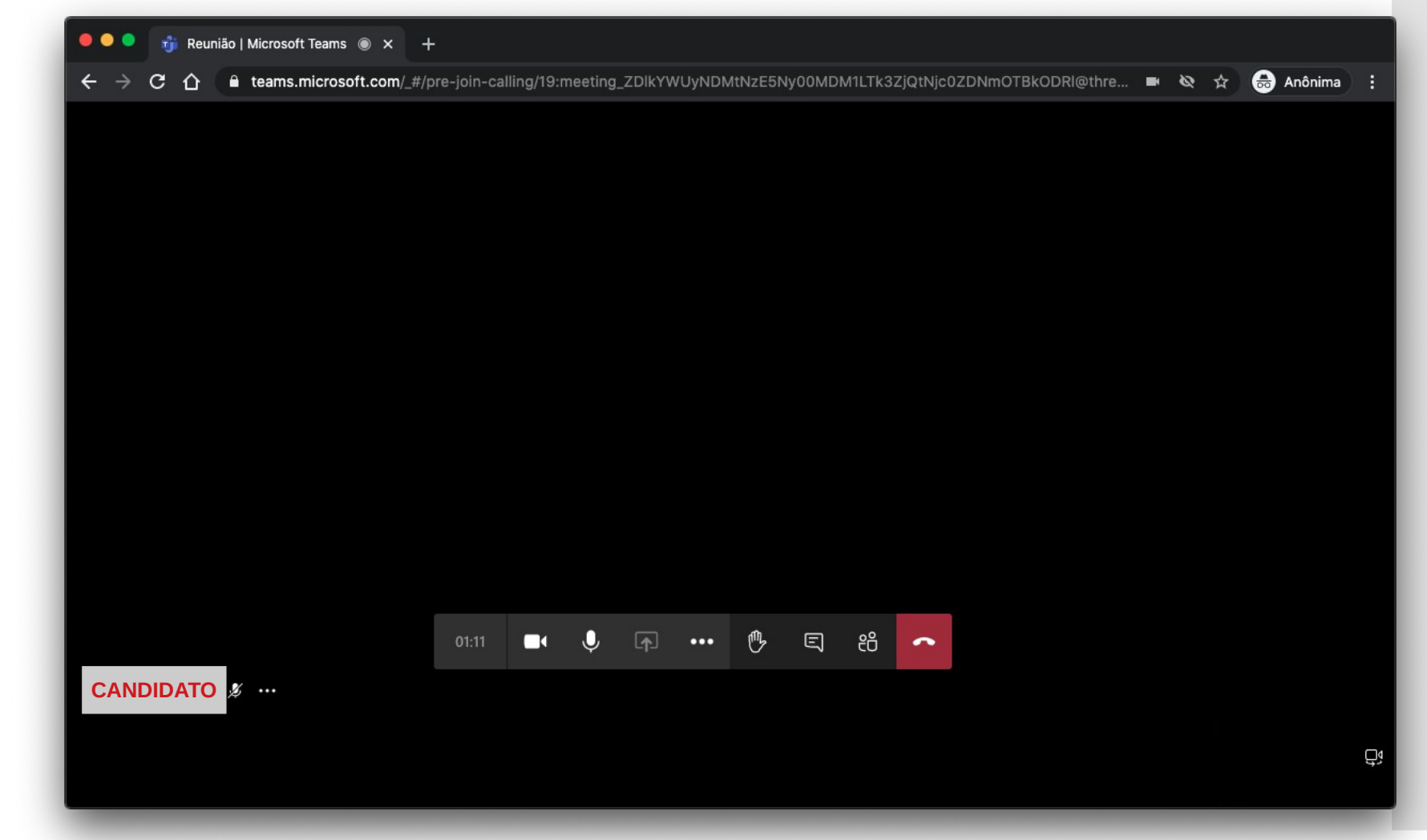

# **Controles**

## • Ao entrar na reunião, você terá os seguintes controles

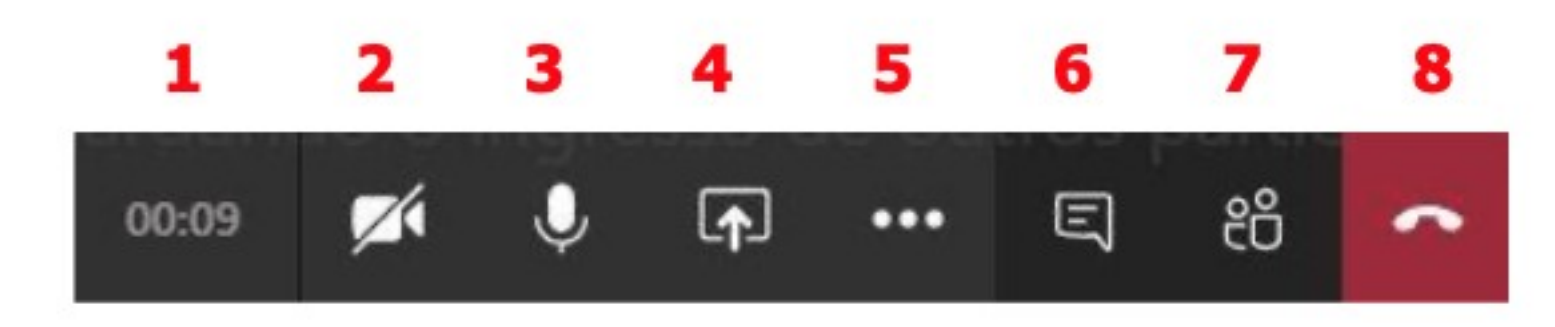

- 1. Tempo decorrido da reunião
- 2. Ativar/Desativar webcam
- 3. Ativar/ Desativar microfone
- 4. Compartilhar sua tela
- 5. Mais ações
- 6. Chat da reunião
- 7. Participantes da reunião
- 8. Sair da reunião

### • Selecione a **bandeja de compartilhamento**

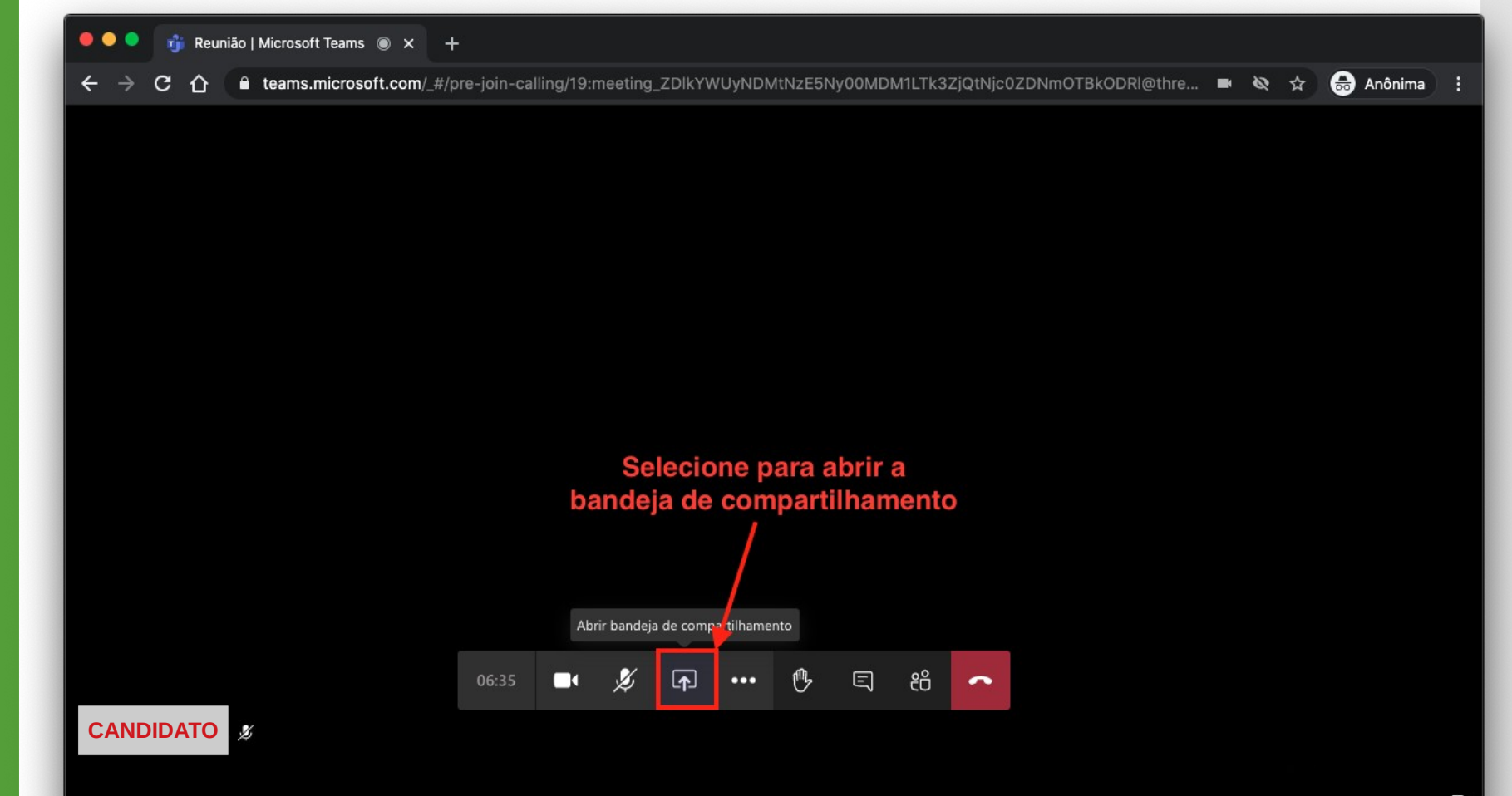

## • Selecione **Área de Trabalho/Janela**

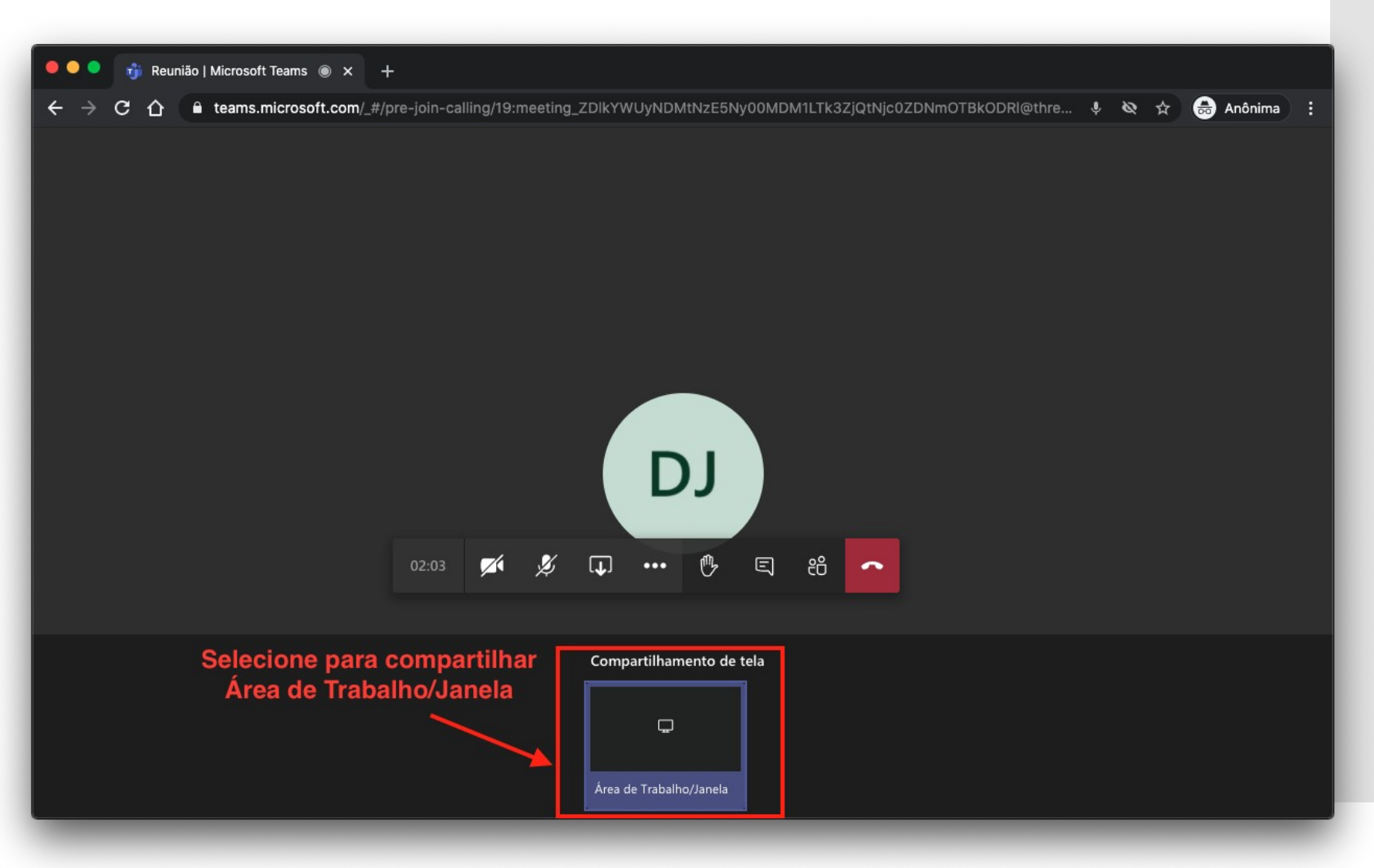

- Selecione a aba **Janela do aplicativo**
- Escolha a janela da sua apresentação
- Clique em **Compartilhar**

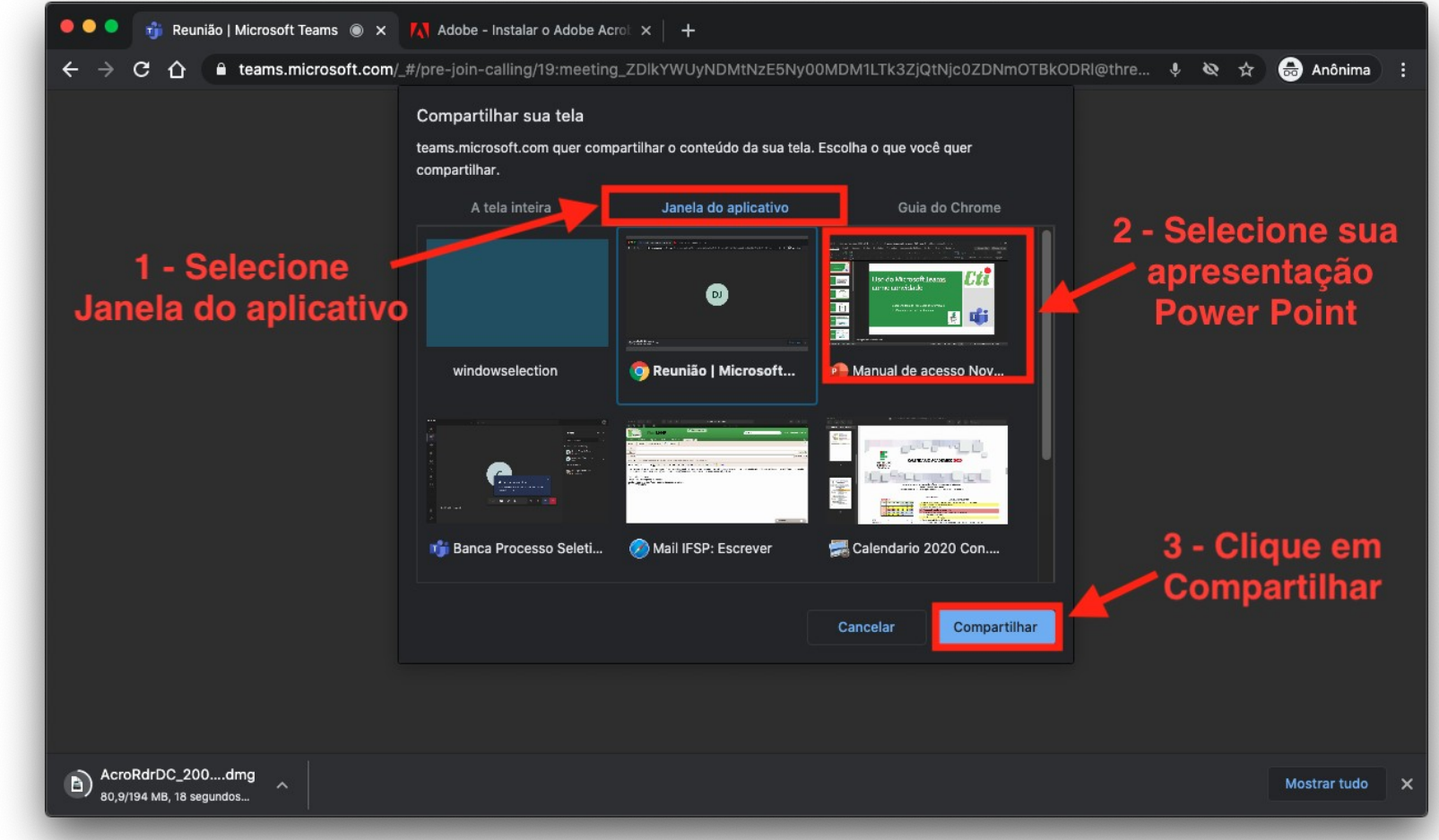

• Assim, sua tela do Power Point será compartilhada com os demais participantes da reunião. Essa é a tela que eles irão ver da

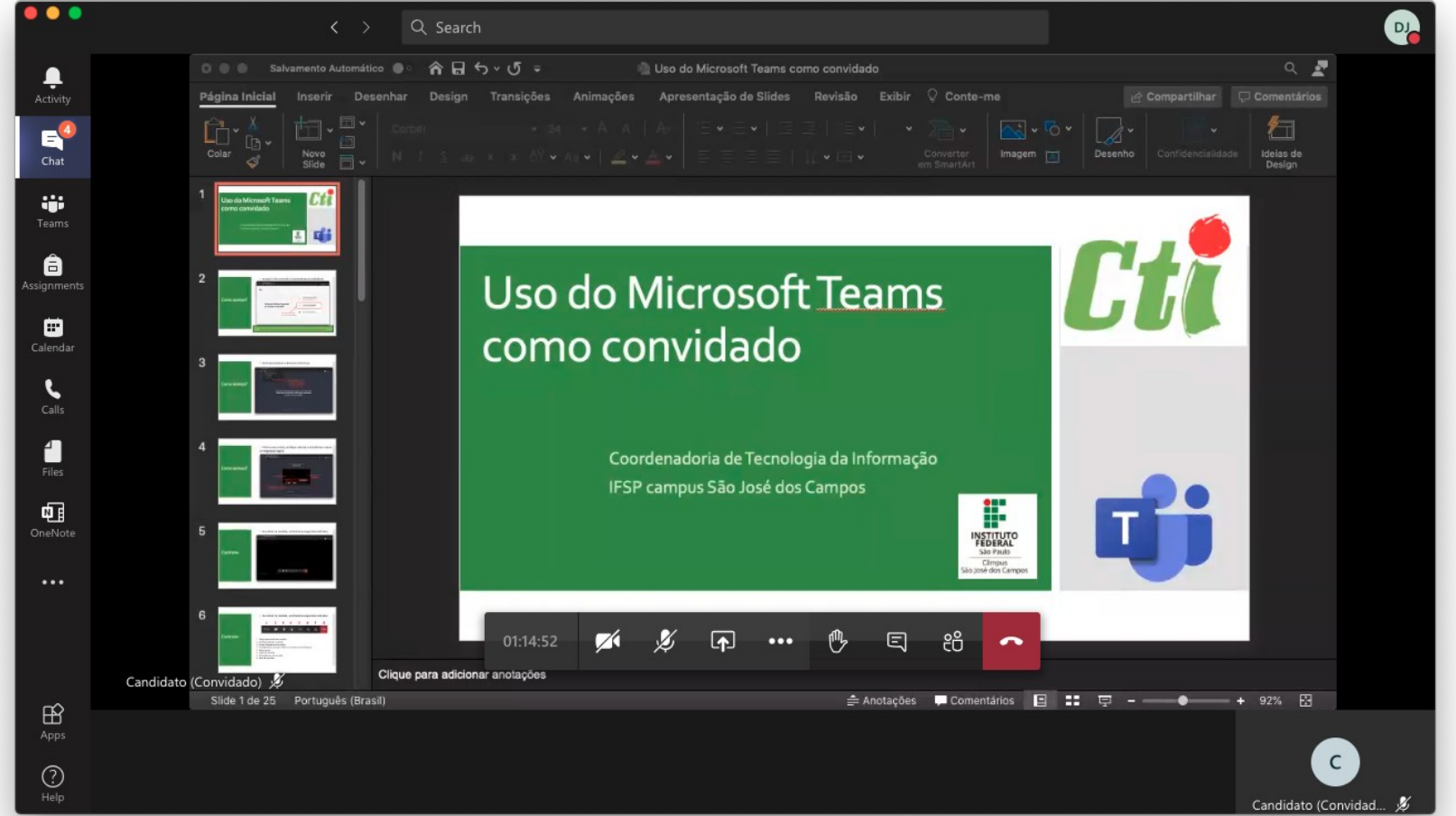

Como parar de **compartilhar** sua apresentação ?

• Clique na bandeja de compartilhamento para parar de compartilhar sua tela

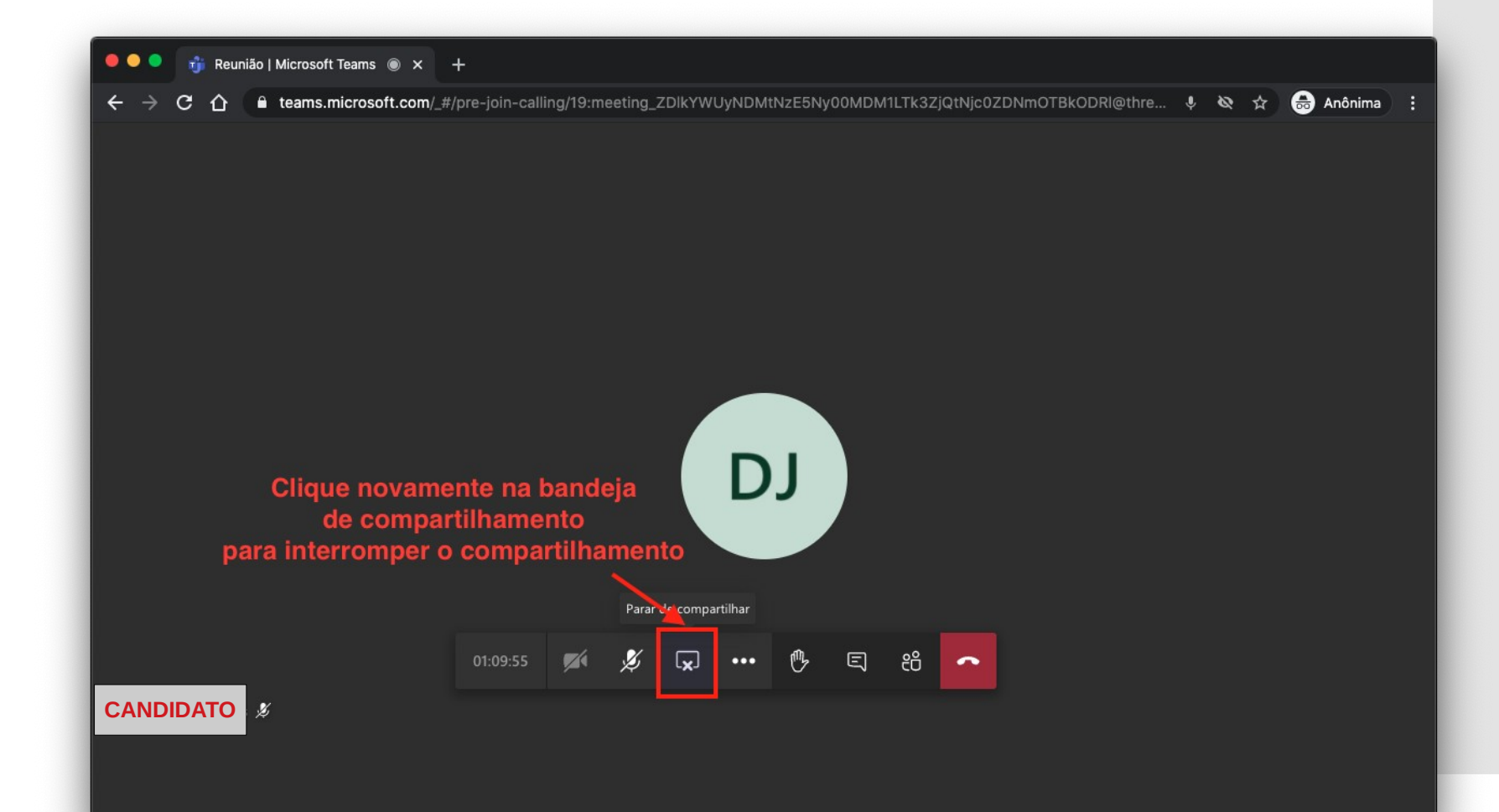